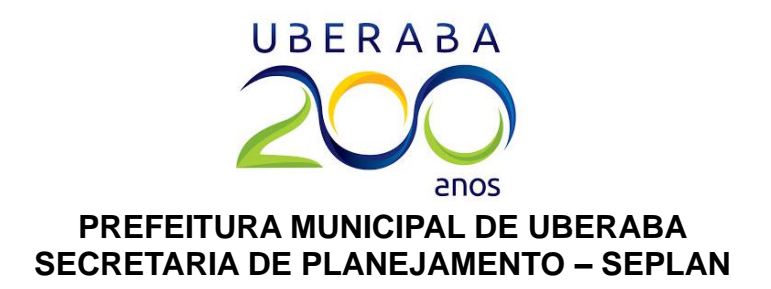

# **CONSULTA PRÉVIA MANUAL DO SISTEMA**

**Sobre o Sistema de Consulta Prévia:**

### *Ficha de consulta prévia de licença e localização*

A ficha de consulta prévia tem por finalidade informar se a atividade pode ser exercida no local pretendido, segundo as leis de zoneamento e uso e ocupação do solo urbano do município. A ficha deve ser solicitada pelo Empreendedor individual (MEI) e pelos profissionais autônomos e para as empresas que realizaram alteração de atividade ou endereço anterior a 09/09/2015.

#### *Ficha de consulta prévia de edificação*

A Consulta Prévia para Edificações é um serviço online, que antecede o início dos trabalhos de elaboração do projeto e licença para construir. Tem a finalidade de informar, com base nas leis de regência, se a implantação do empreendimento/edificação em questão, é permitida na localização pretendida, bem como os parâmetros a serem seguidos quando da elaboração do projeto (Taxa de ocupação, afastamentos, e demais parâmetros urbanísticos).

> Elaboração: Departamento de Plano Diretor Secretaria de Planejamento – SEPLAN 2019/202

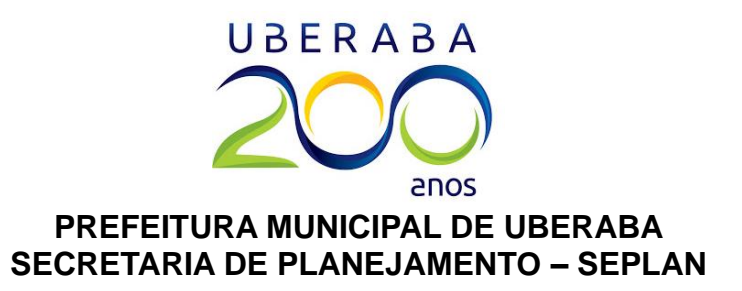

O *link Cidadãos*, irá direcionar a tela para o portal **"Facilita tudo"**, onde constam todos os serviços digitais da Prefeitura. Sendo assim, basta clicar ou rolar a página até a seção *Planejamento Urbano* e então clicar em *Consulta Prévia*.

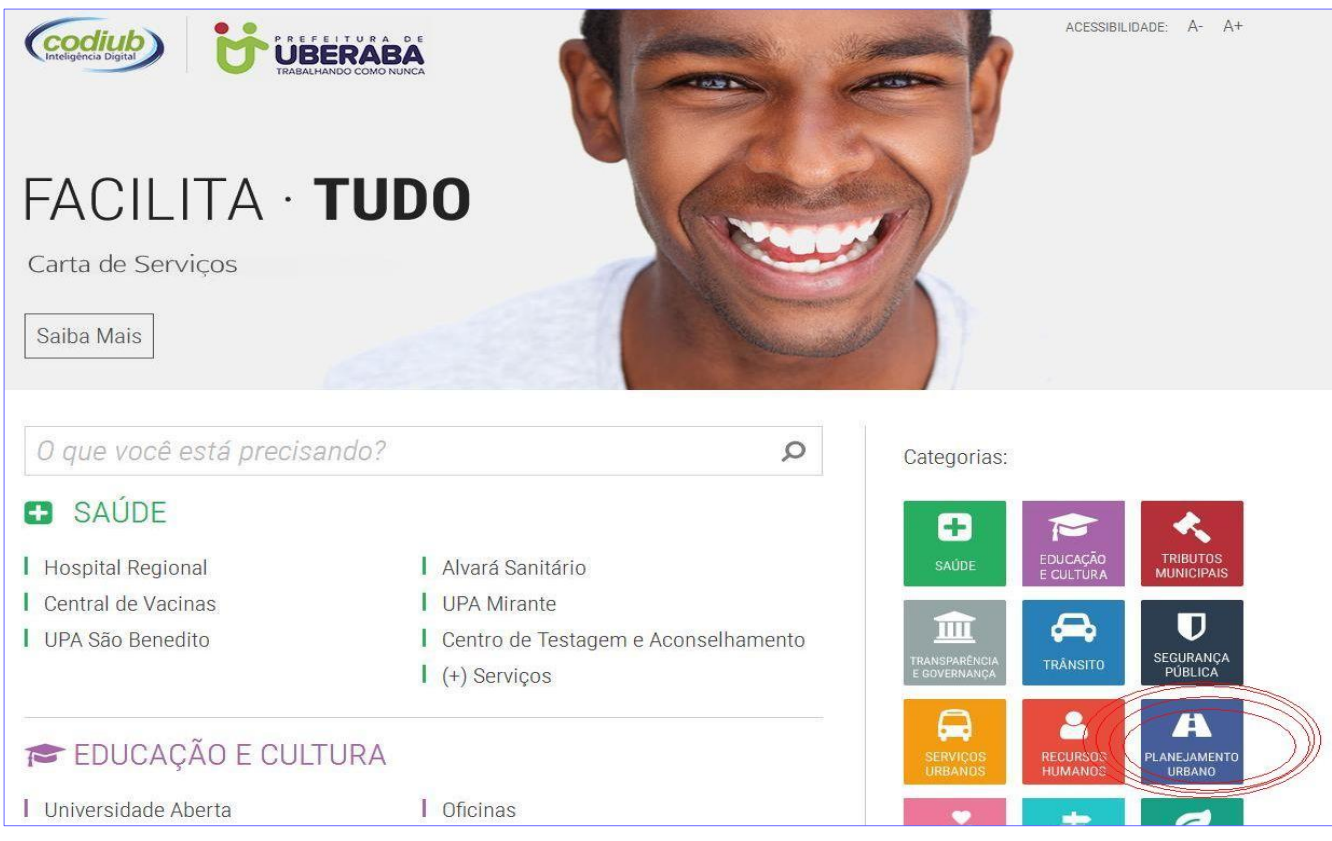

Na subseção *Consulta Prévia,* deve-se clicar novamente na opção **Consulta Prévia**, localizada na parte esquerda da página.

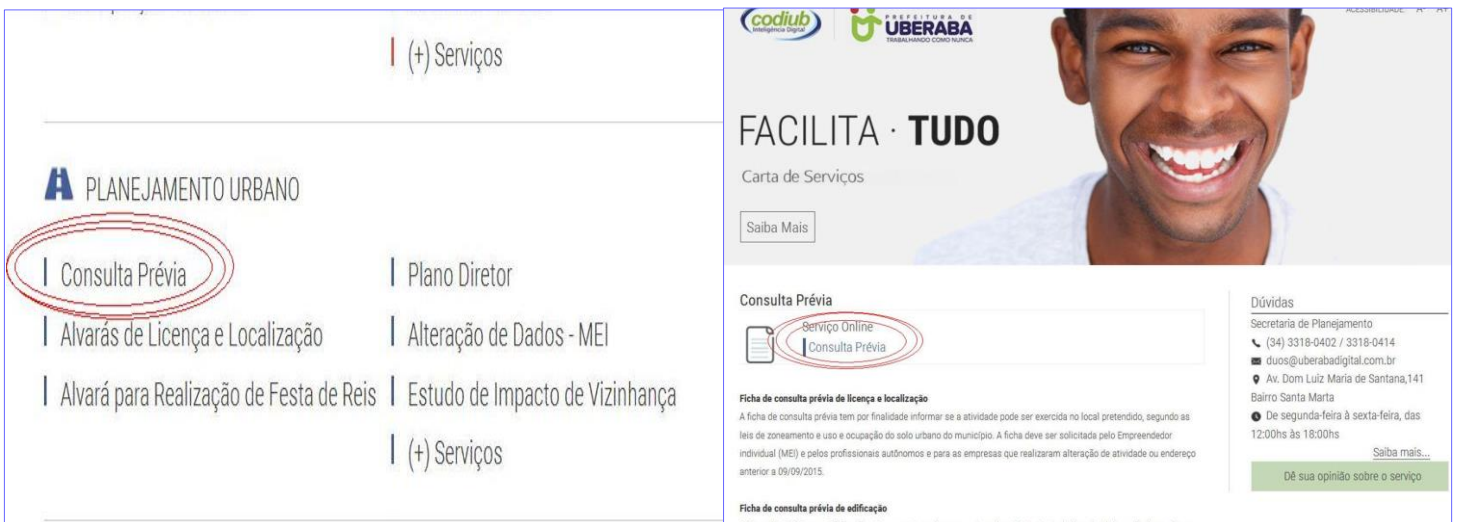

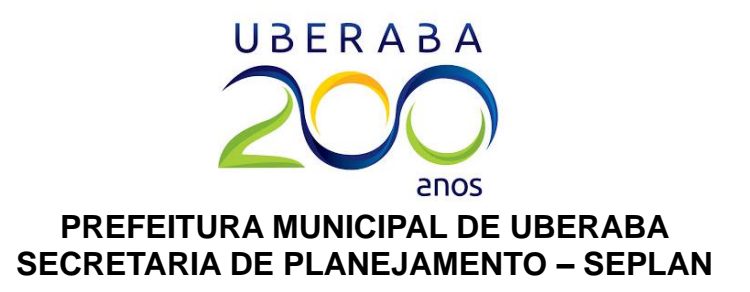

Irá aparecer a tela a seguir, solicitando CPF e senha para login. **OBS:** Se for o primeiro acesso, é necessário rolar até o fim da página para realizar o cadastro. Para se cadastrar, é necessário informar o CPF e clicar no botão *verificar*.

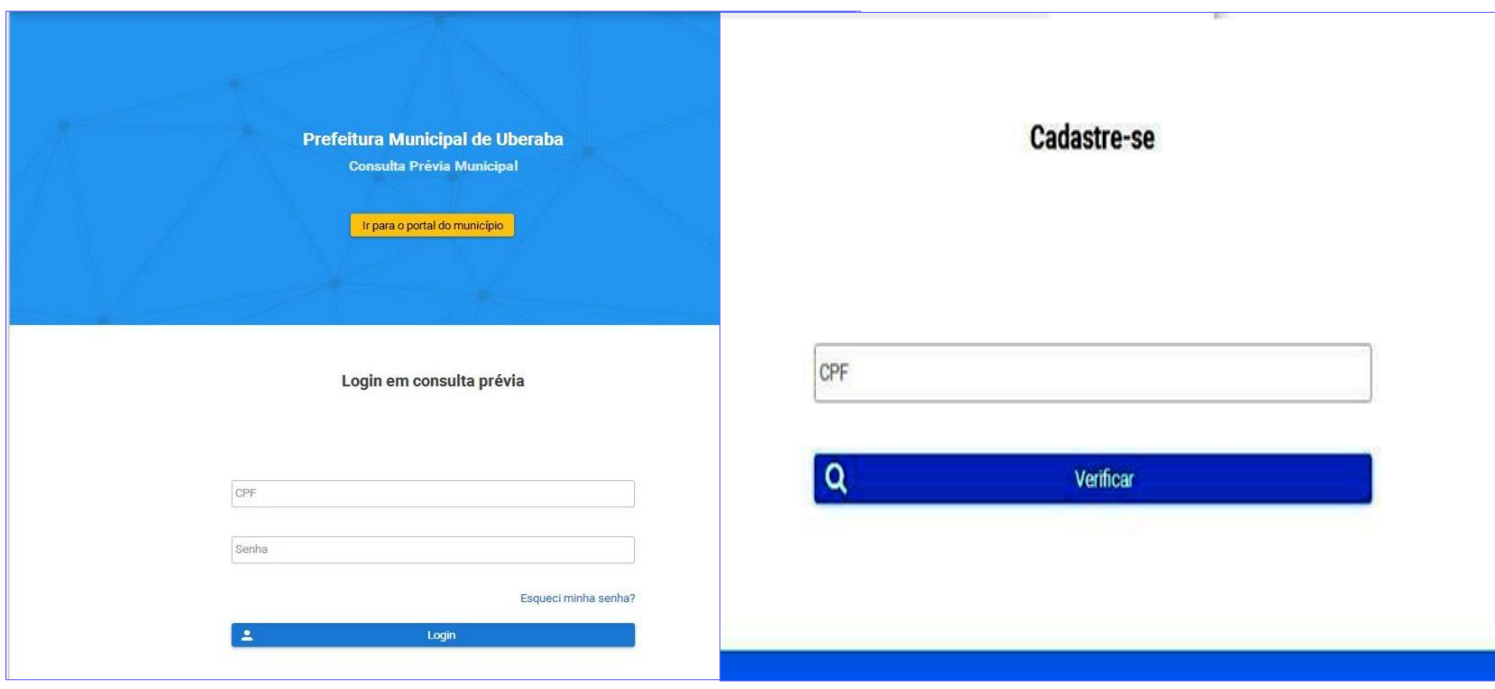

Ao clicar em *verificar*, aparecerá outros campos a serem preenchidos para conclusão do cadastro. **É necessário preencher todos os campos**, e o endereço de e-mail deve ser válido, isto é, deve ser um endereço de uma conta ativa.

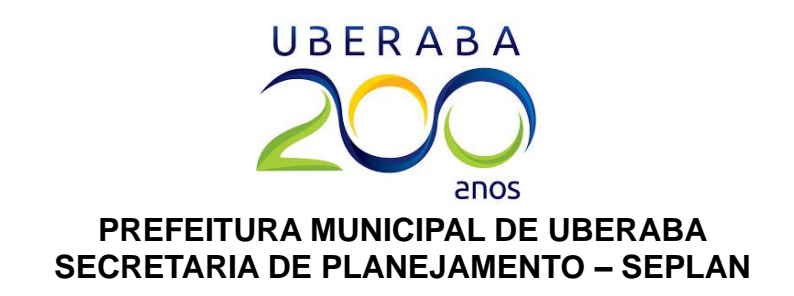

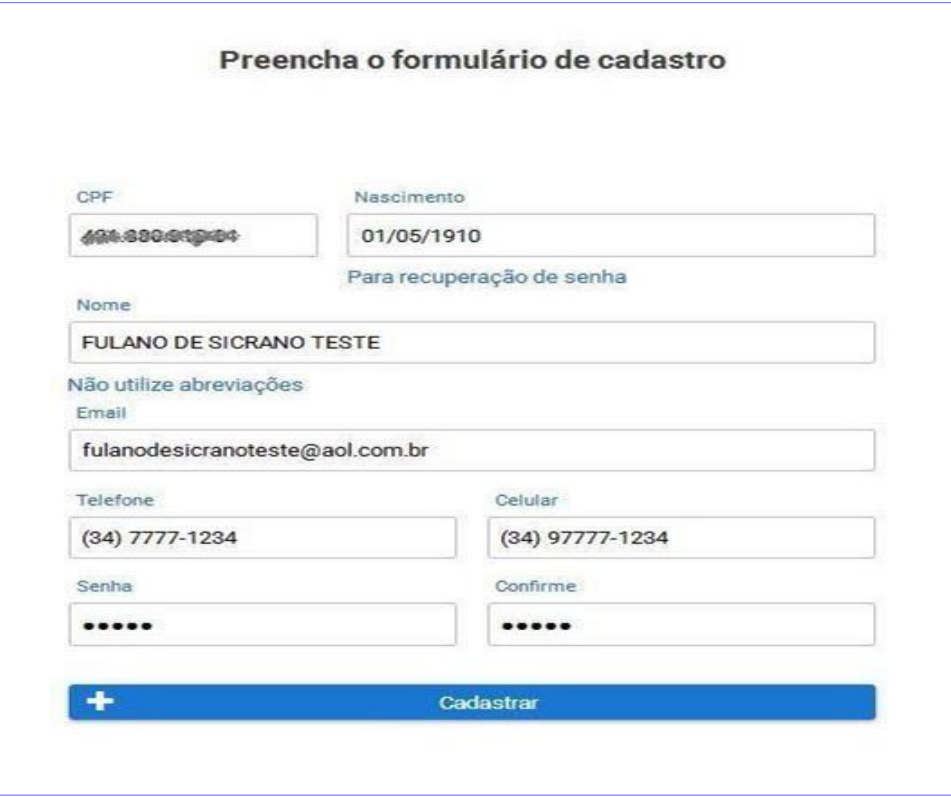

Ao clicar em *cadastrar*, aparecerá um link de confirmação. O link deve ser clicado imediatamente. Não se deve sair dessa tela, caso contrário o cadastro ficará bloqueado e somente poderá ser liberado após a definição de uma nova senha.

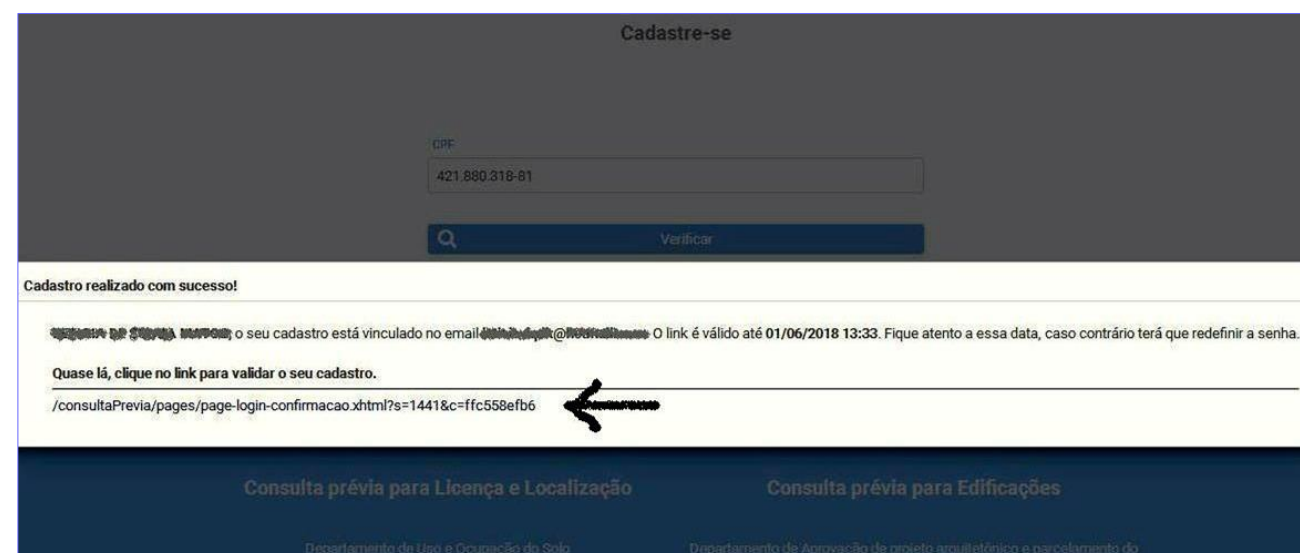

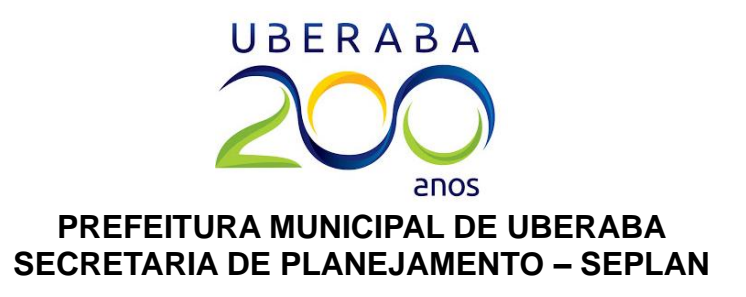

Após confirmar o cadastro, basta informar a senha escolhida para realizar o login no sistema.

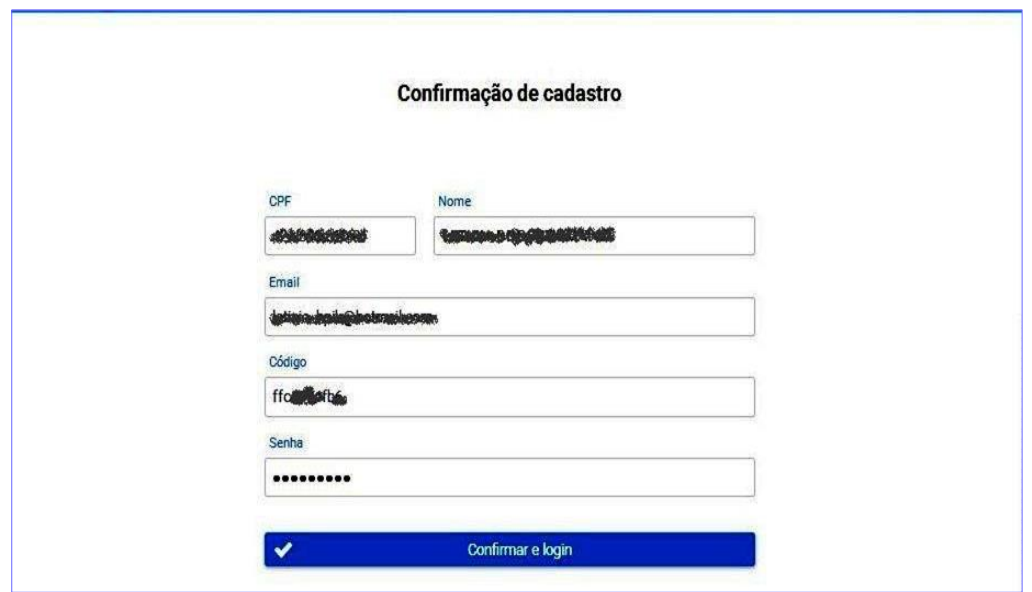

## **Preenchendo uma consulta prévia de licença de funcionamento (MEI's, autônomos, feirantes ou para portadores de CNPJ sem inscrição municipal).**

Irá aparecer a tela a seguir, solicitando CPF e senha para login. Basta informar o CPF e a senha anteriormente cadastrados, e o sistema abrirá.

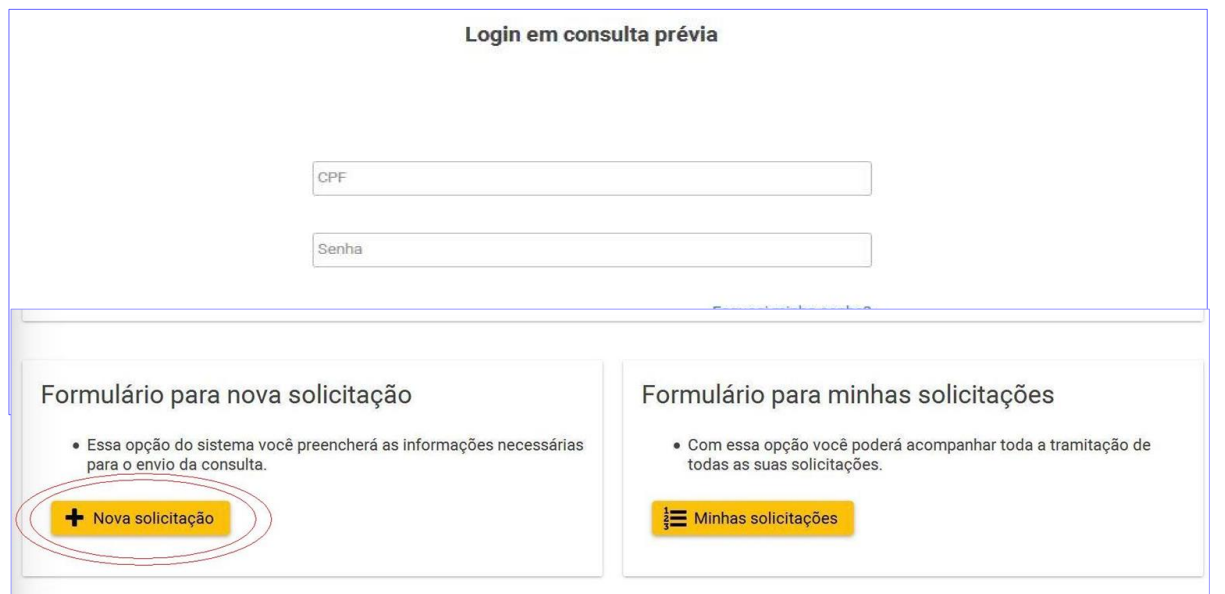

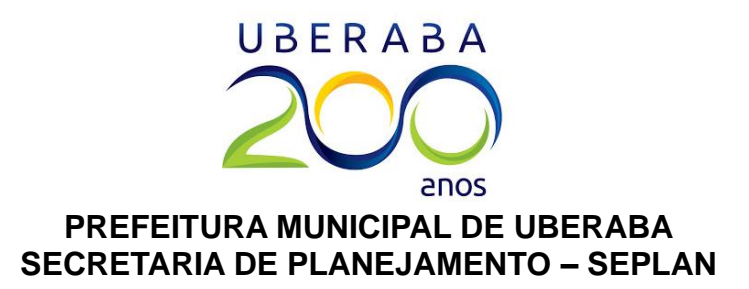

Para fazer uma nova consulta prévia, deve-se clicar em *Nova solicitação*. Na etapa "motivo da consulta", deve-se marcar uma das seguintes opções incluídas no campo *CONSULTA PRÉVIA ELETRÔNICA PARA LICENÇA DE FUNCIONAMENTO*:

- *Inscrição inicial* Esta opção é para emissão de CNPJ e Alvará de Funcionamento para as seguintes empresas: Microempreendedor Individual (MEI) e/ou demais tipos de empresas que já têm CNPJ ativo e regular, mas não possuem inscrição no Município. Essa opção também é para as pessoas físicas que desejam pleitear os seguintes processos: Inscrição de profissional liberal/autônomo (para emissão de Nota Fiscal), inscrição de feirantes ou para assinar e protocolar projetos de construção civil junto à Prefeitura;
- *Alteração de endereço* Esta opção é para alteração do endereço fiscal/corporativo no cartão CNPJ e no alvará do Microempreendedor Individual (MEI), ou para alteração de endereço no cadastro do profissional liberal autônomo na Prefeitura de Uberaba;
- *Abertura de filial* Opção atualmente em desuso (feito somente na JUCEMG desde 2015).
- *Alteração e/ou inclusão de atividade* Esta opção é para alteração de atividades (CNAE's) no cartão CNPJ e no alvará do microempreendedor individual (MEI) ou no cadastro do profissional liberal autônomo ou do feirante inscrito na Prefeitura de Uberaba. Essa opção também é necessária para todos os tipos de empresas que desejam obter a Certidão de Dispensa de Alvará de Funcionamento, Sanitário e AVCB, conforme *Lei Federal 13.874/2019* (Lei da Liberdade Econômica).

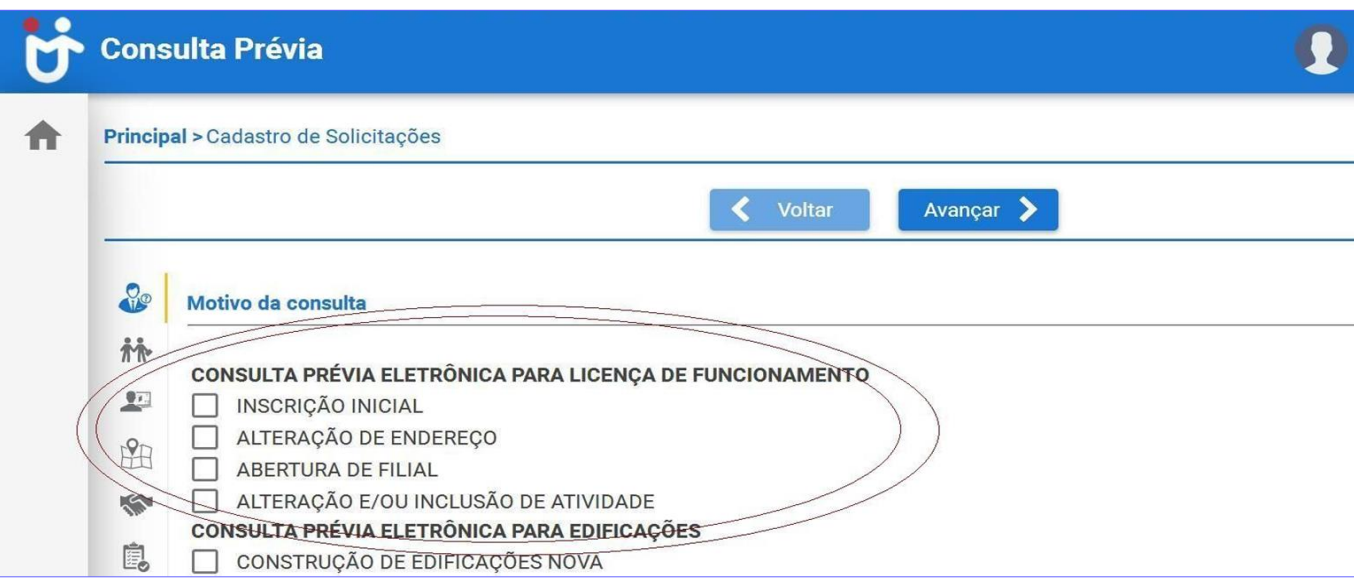

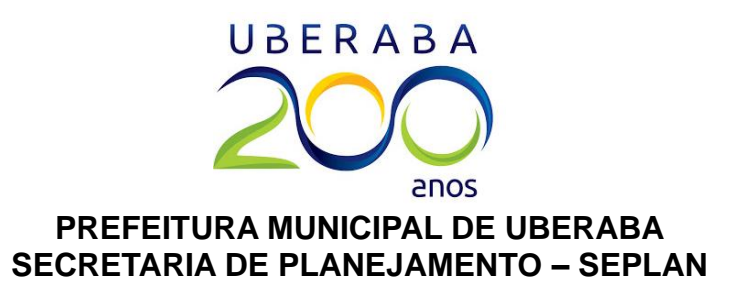

Ao clicar em *avançar*, o sistema avançará para a etapa "interessado". Nela, é necessário informar o CPF do responsável pela empresa ou o CNPJ da empresa a ser alterada. Caso o representante da empresa também seja o usuário do sistema, basta marcar a opção: "*Estou realizando a consulta para o meu interesse"*. Caso a consulta seja para outro CPF ou CNPJ, será necessário preencher todos os campos, caso contrário a consulta não será gerada.

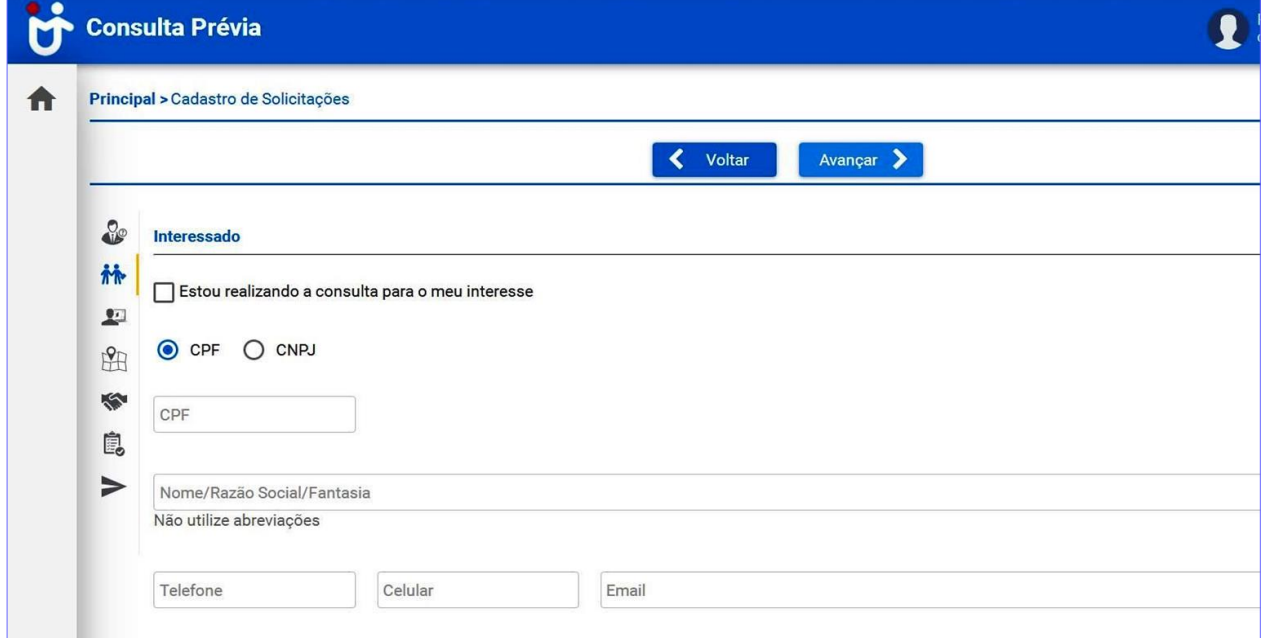

Ao clicar em **avançar**, o sistema avançará para a etapa "Selecione o conceito e clique sobre a imagem". Nessa etapa é necessário informar o **formato do quarteirão/quadra** onde funcionará a empresa ou o endereço fiscal da mesma. Em caso de dificuldade, é possível encontrar a quadra/quarteirão nos mapas do Google, pelo site [https://www.google.com/maps.](https://www.google.com/maps)

**Exemplo 1:** Caso o endereço a ser consultado seja "Rua Capitão Manoel Prata, 995", deverá ser escolhido o conceito **Triângulo**, visto que a quadra na qual está localizado o imóvel é formada por apenas três ruas e, portanto, tem formato triangular.

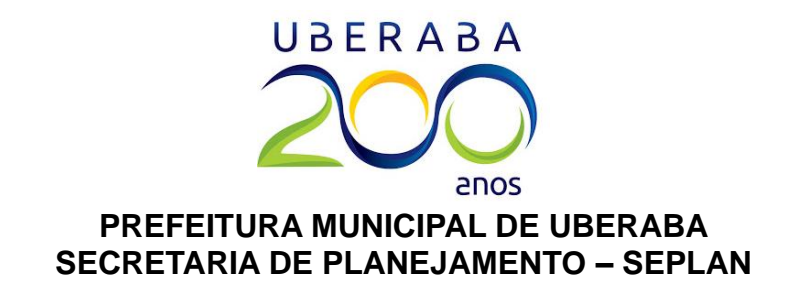

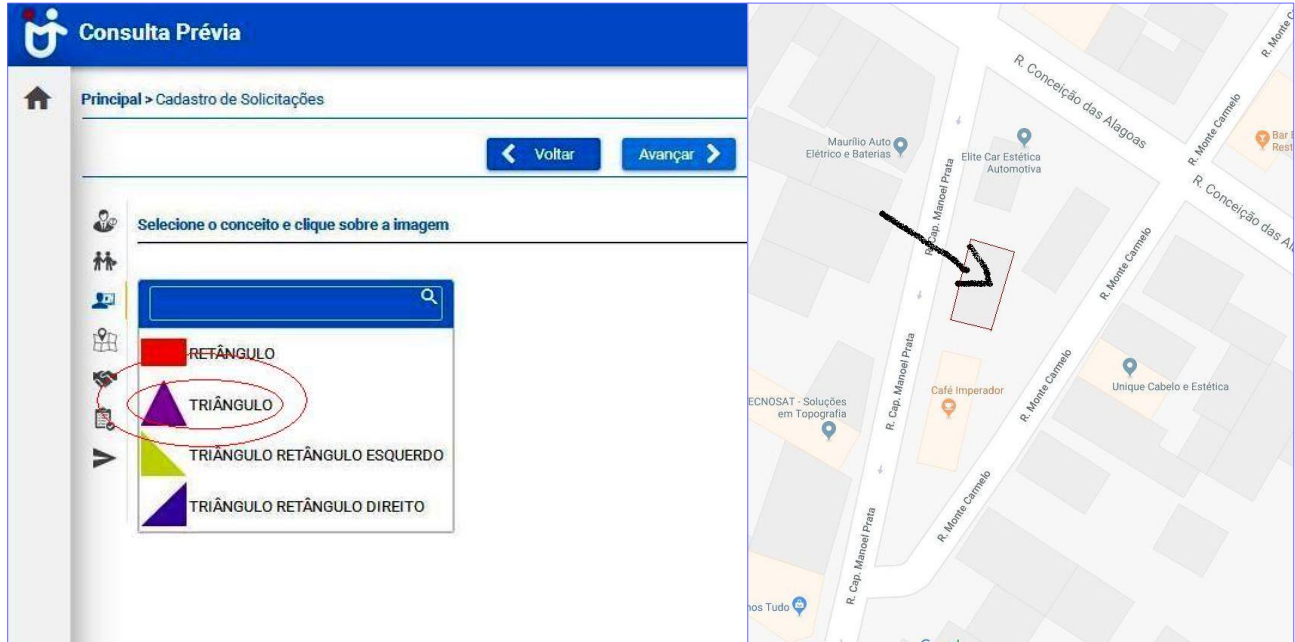

**Exemplo 2:** Caso o endereço a ser consultado seja "Rua Doutor Manoel Gonçalves Abreu, 899", deverá ser escolhido o conceito **Retângulo**, visto que a quadra na qual está localizado o imóvel é formada por quatro ruas e, portanto, tem formato retangular.

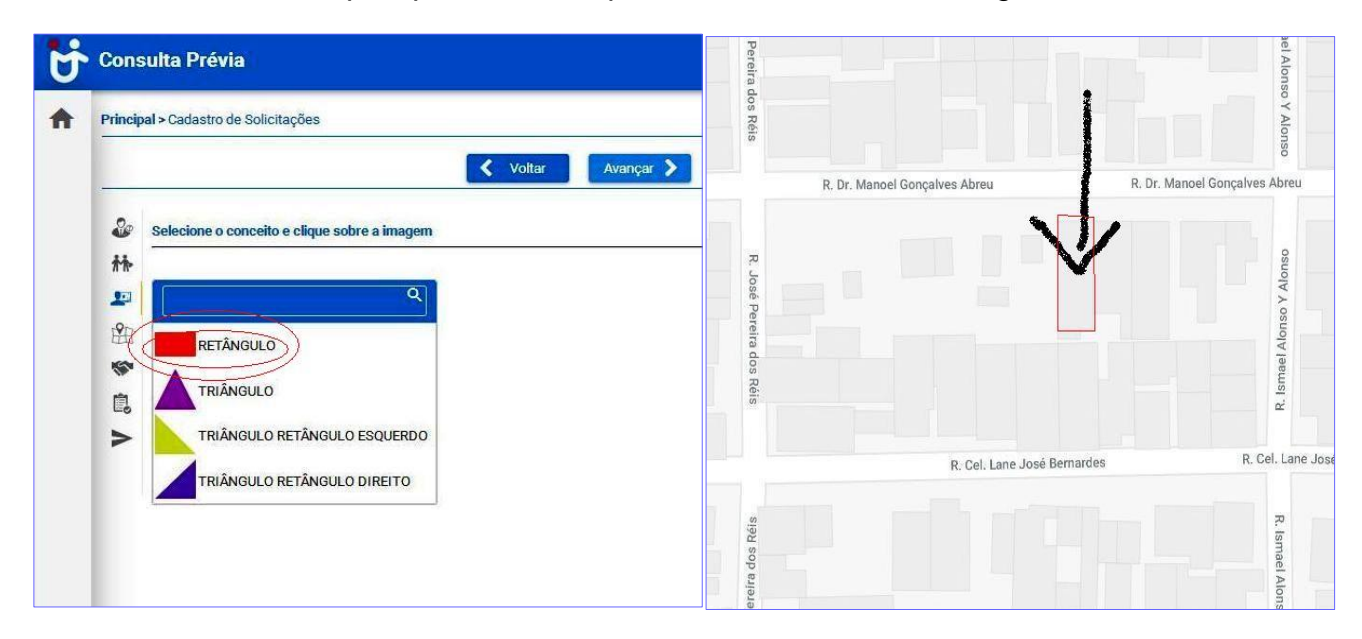

Ao clicar em **avançar**, o sistema avançará para a etapa **"Localização".**

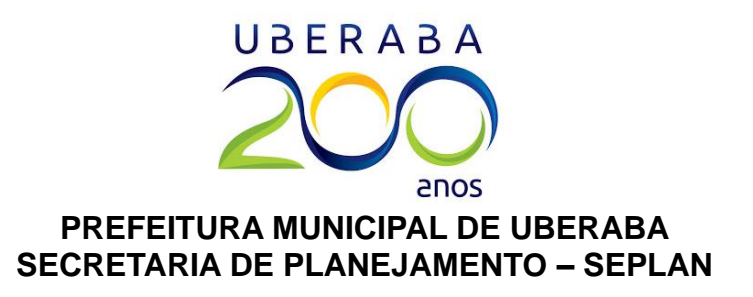

O usuário poderá preencher com o número de identificação (que pode ser encontrado nos boletos de IPTU), ou se não possuir essa numeração, basta clicar na lupa azul, ao lado do campo "Identificação", e preencher com o endereço. Segue exemplo abaixo:

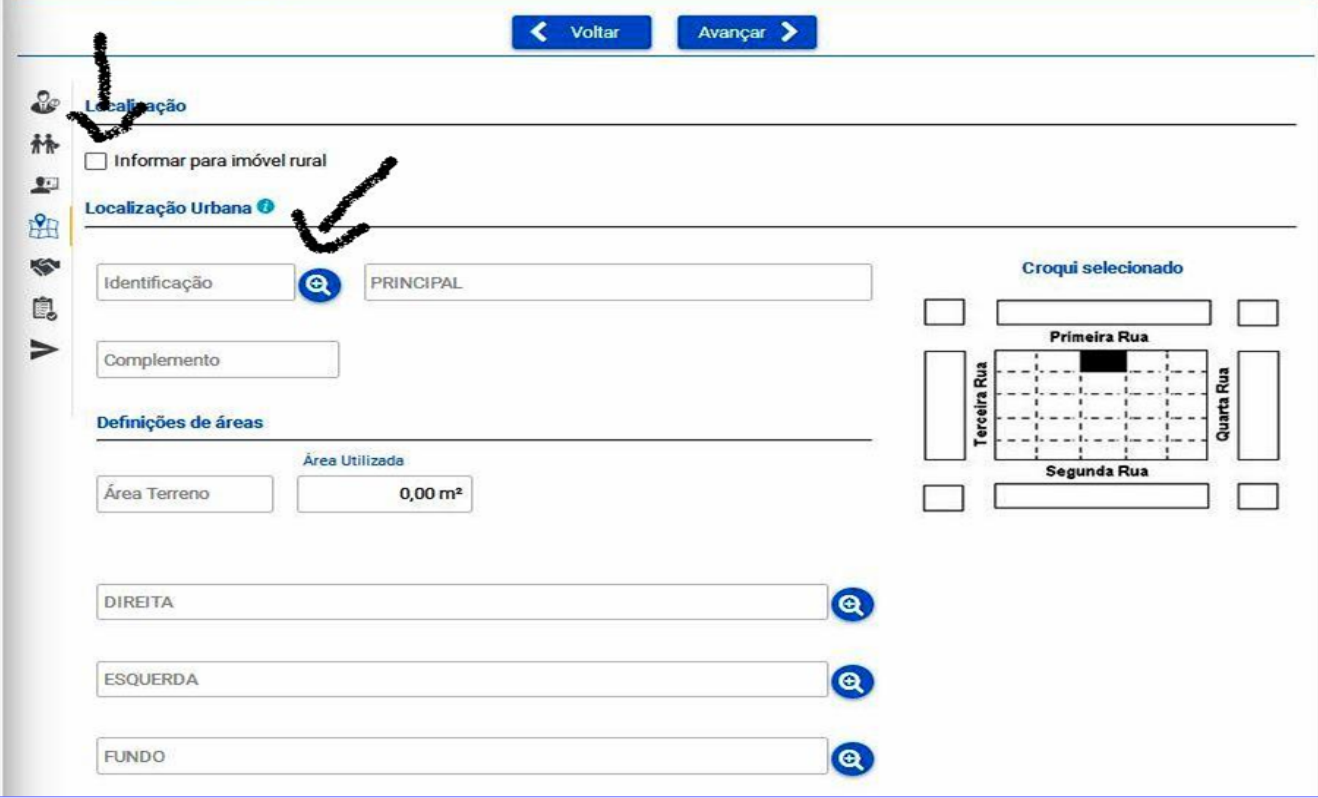

Caso o endereço a ser consultado seja "Rua Rio Grande do Norte, 1231, Apto. 102", basta procurar a rua por uma das palavras-chave: **Rio**, **Grande** ou **Norte**. Não se deve procurar o logradouro pelas palavras **Avenida**, **Rua**, **Alameda** ou **Travessa**, pois o sistema não fará a pesquisa!

Ao digitar-se uma das palavras-chave, o logradouro aparecerá automaticamente.

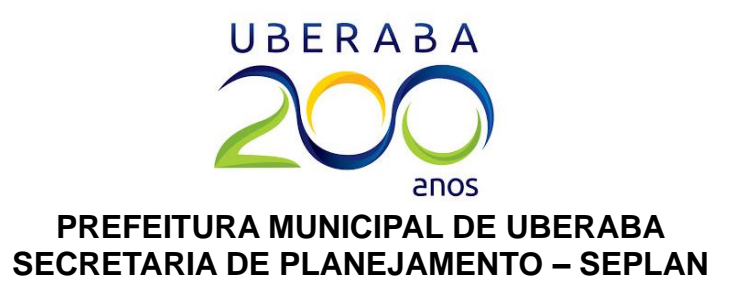

Após selecionar o logradouro desejado, basta informar o número do imóvel e pressionar ENTER no teclado do computador.

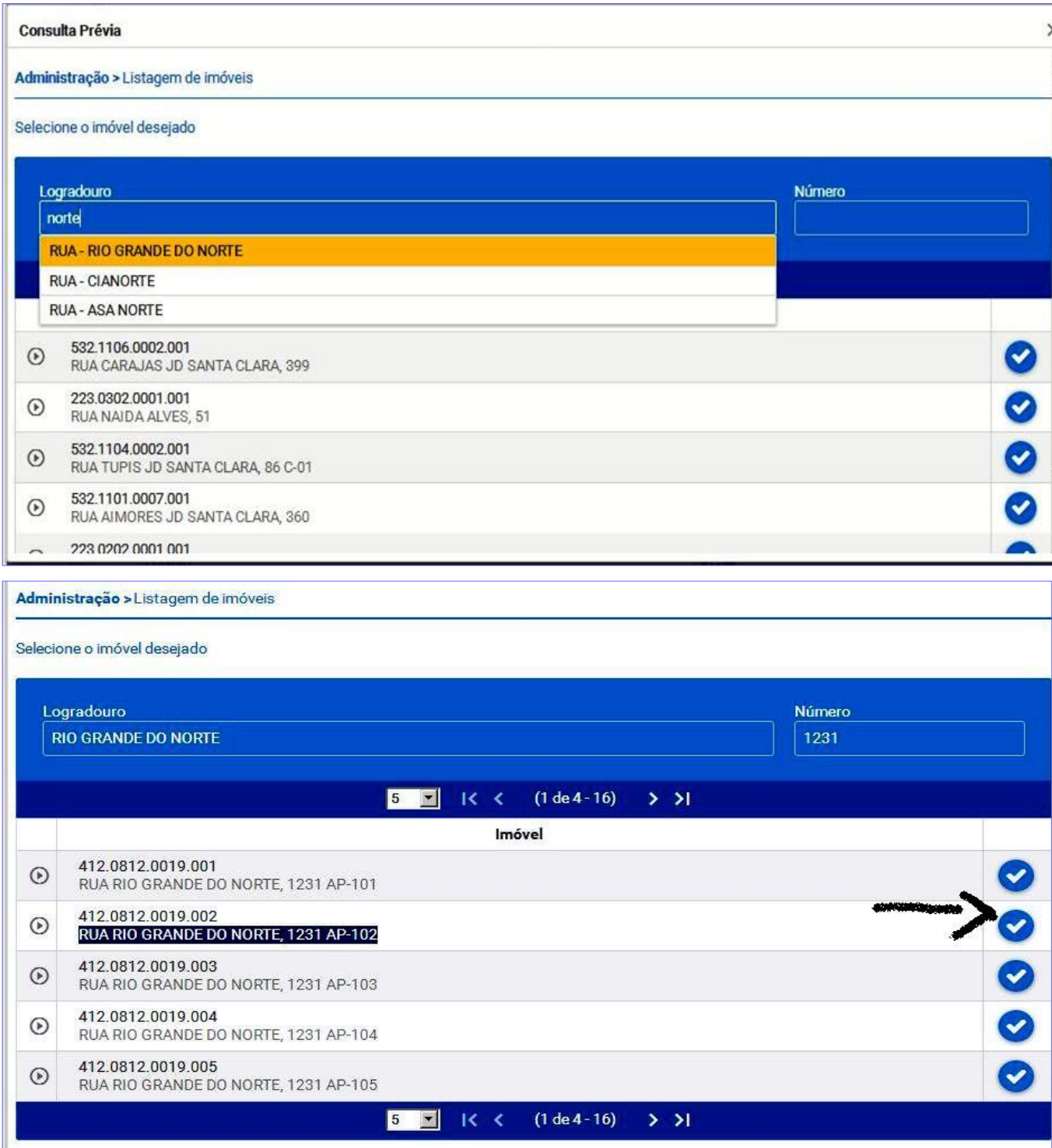

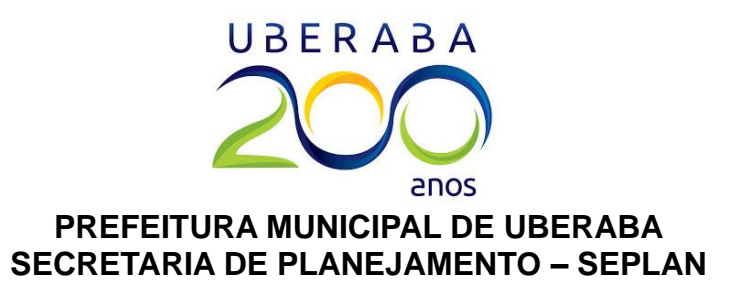

Para inserir o complemento, isto é, o número do **apartamento**, da **sala** ou da **casa**, é necessário procurar na lista de endereços relacionados ao número informado e, após encontrá-lo, basta clicar no botão azul do lado direito.

Ao clicar no botão azul, o sistema voltará para a tela de "Localização", e restará cinco campos em branco.

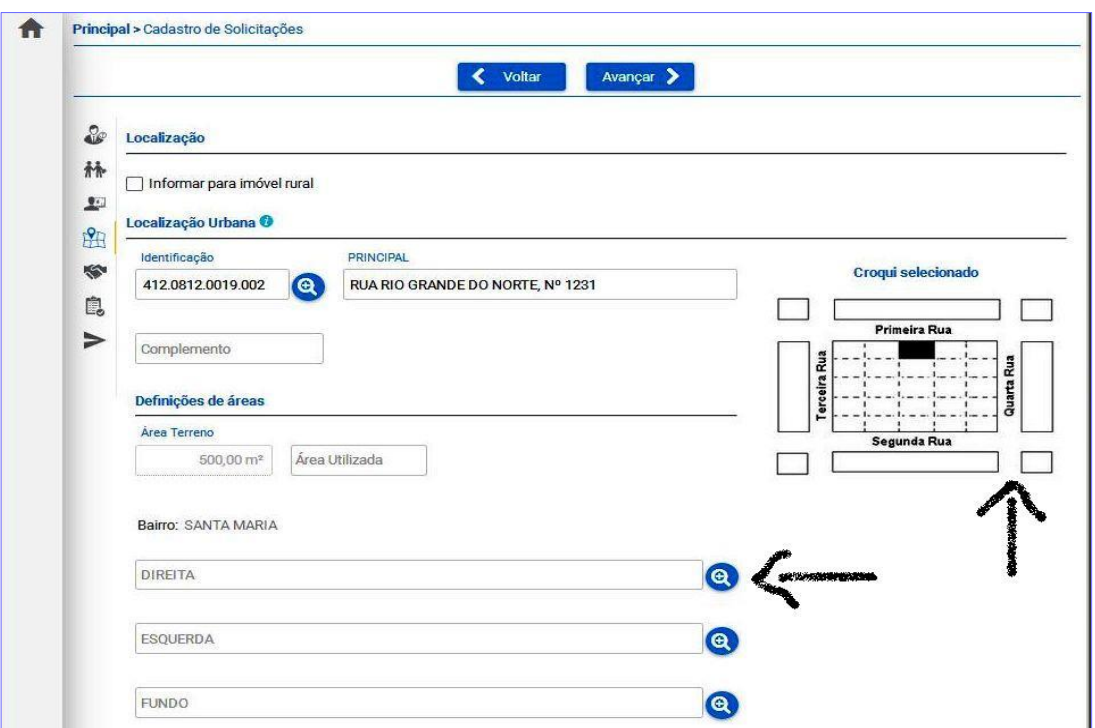

- O campo **Complemento** só deve ser preenchido caso o complemento desejado não tenha aparecido na lista da etapa anterior.
- O campo **Área Utilizada** deve ser preenchido com a área, em metros quadrados, a ser utilizada para o desempenho da atividade a ser consultada. Por exemplo, se a atividade pretendida é a de dentista, deverá informar a metragem do consultório; Se a atividade pretendida é a de advocacia, deverá informar a metragem do escritório; etc.
- Os campos **Direita**, **Esquerda** e **Fundo** devem ser preenchidos com as ruas e/ou avenidas que formam o quarteirão no qual está localizado o endereço do empreendimento: ruas à direita, esquerda e fundo do imóvel. É necessário clicar nas lupas azuis de cada um dos três campos para a inserção dos nomes das ruas.

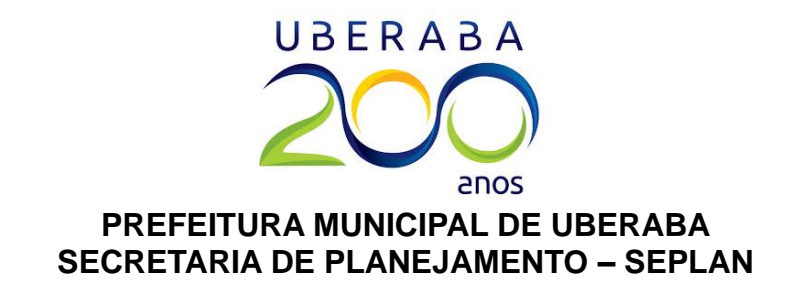

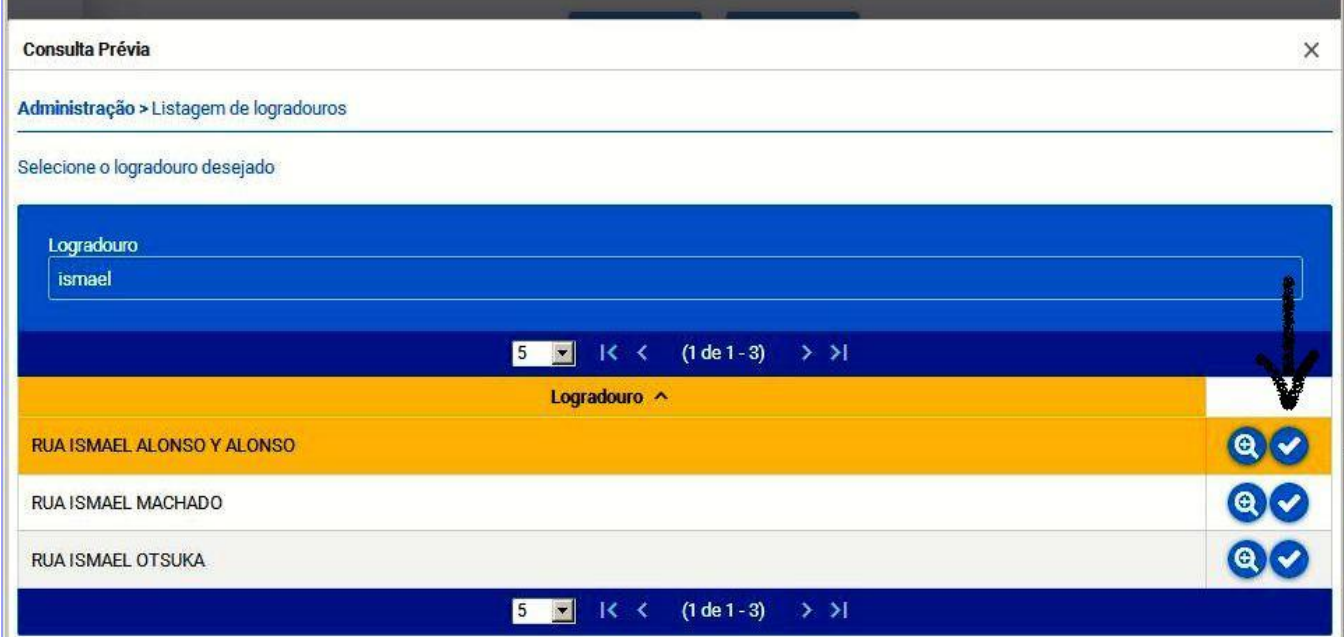

Após preencher todos os campos, a tela ficará semelhante à imagem a seguir. Então basta

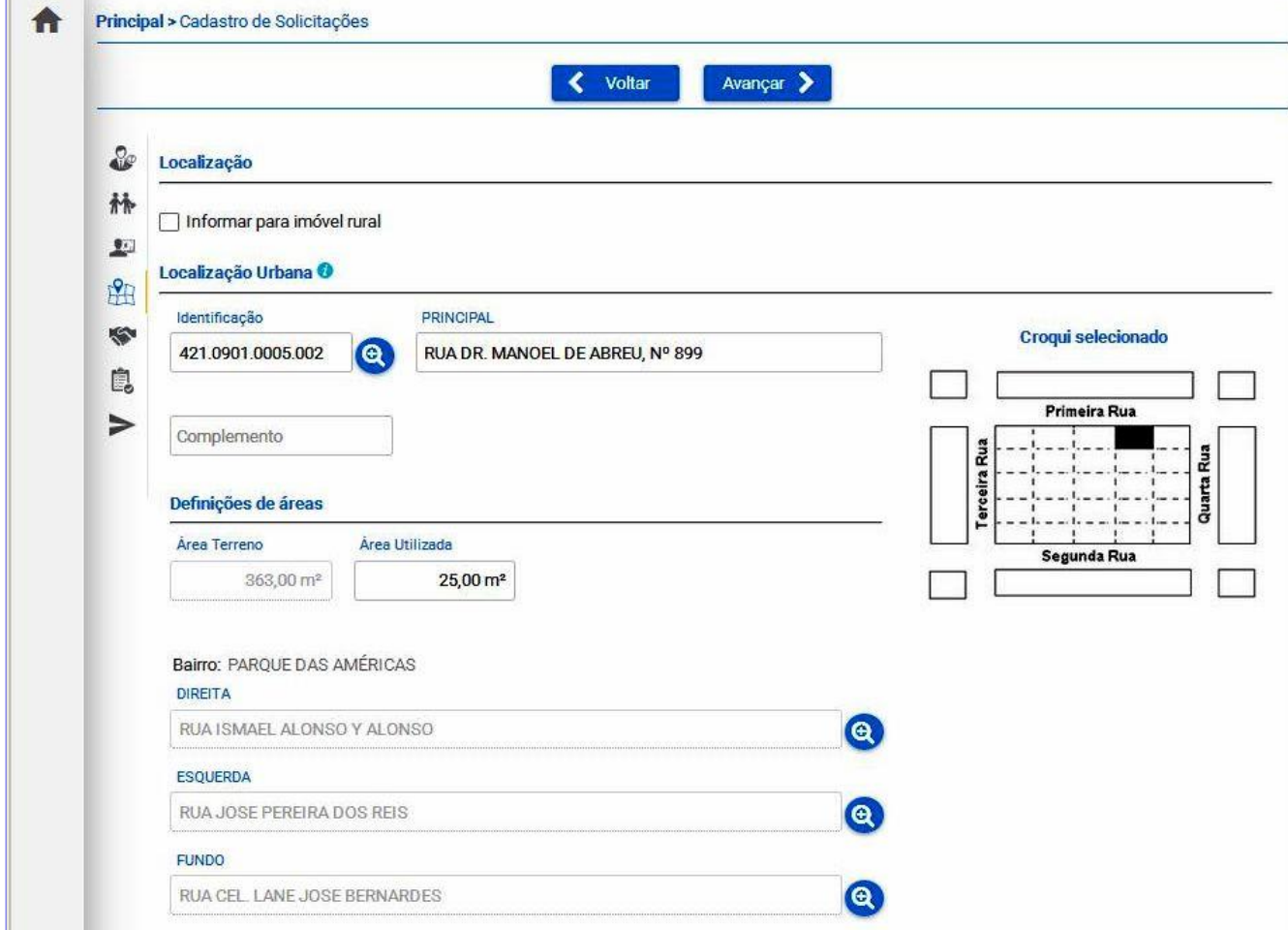

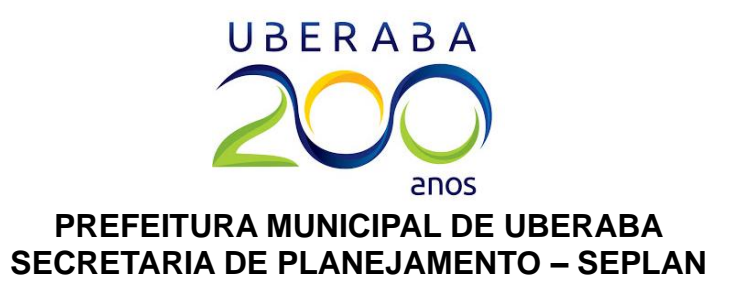

clicar em **Avançar** para ir à próxima etapa.

**OBS:** Caso seja imóvel **RURAL**, deverá solicitar a opção de "INFORMAR PARA IMÓVEL RURAL". E preencher os campos da mesma forma.

A próxima etapa tem como título "Tipo de uso". Não é necessário inserir nenhuma informação, pois este campo é exclusivo para **Consultas Prévias para Edificações**. Basta, então, clicar novamente no botão **Avançar**.

A etapa seguinte tem como título **"Selecione as CNAES"**. Nela é necessário informar as atividades a serem exercidas e que constarão no cartão CNPJ da empresa ou no cadastro do profissional liberal autônomo. Portanto, para cada atividade que o profissional pretenda exercer, deverá ser escolhido um código CNAE (Classificação Nacional de Atividades Econômicas) que represente o tipo de serviço que será executado pelo empreendedor.

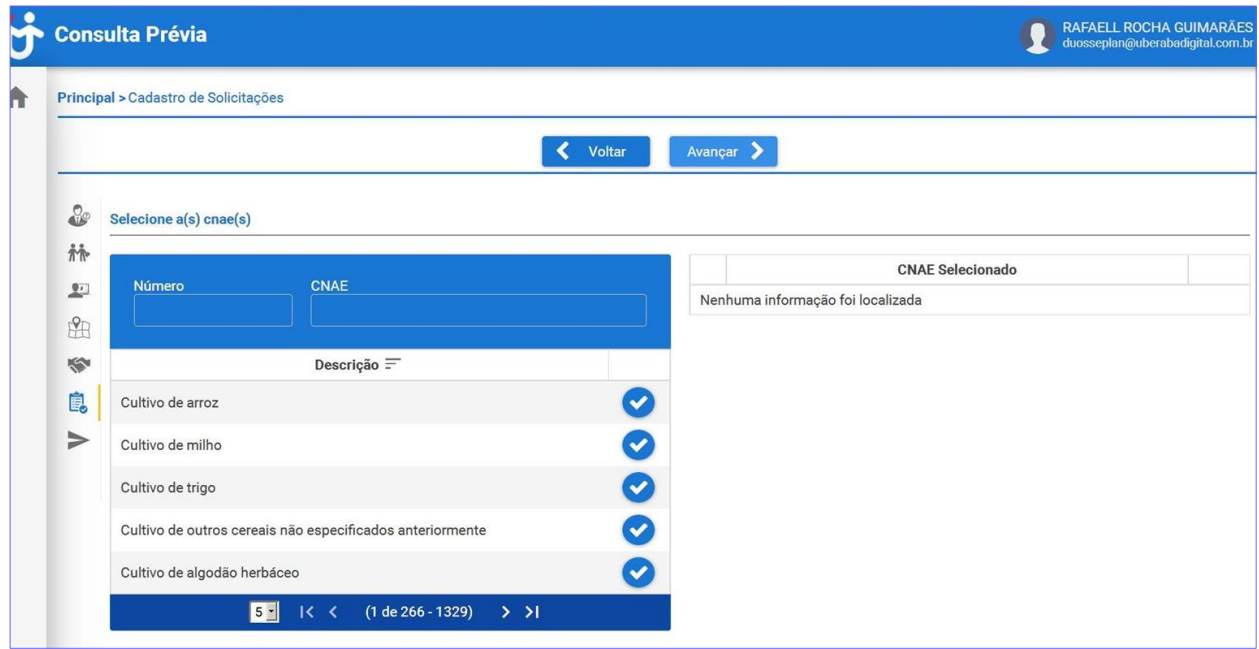

O Microempreendedor Individual (MEI), deve informar apenas os CNAE's previstos na tabela do MEI, conforme Resolução Federal CGSN 94/2011. A tabela do MEI, com a lista de atividades, profissões e ofícios e seus respectivos CNAE's, pode ser consultada através do link: **[<http://is.gd/tabelamei>](http://is.gd/atividademei).**

Os profissionais liberais, autônomos e feirantes, por sua vez, podem escolher os CNAE's mais adequados para a sua atividade consultando o site do IBGE **[\(https://concla.ibge.gov.br/busca-online-cnae.html\)](https://concla.ibge.gov.br/busca-online-cnae.html)**, o seu contratante ou a sua entidade de classe.

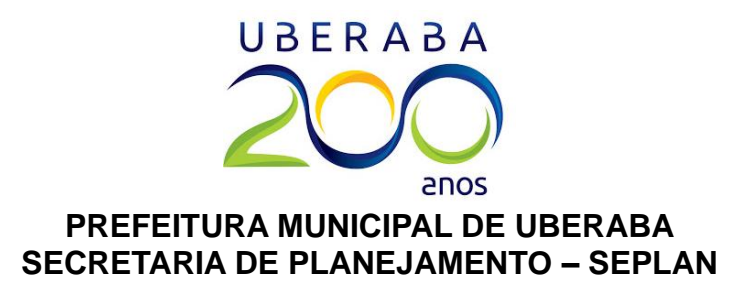

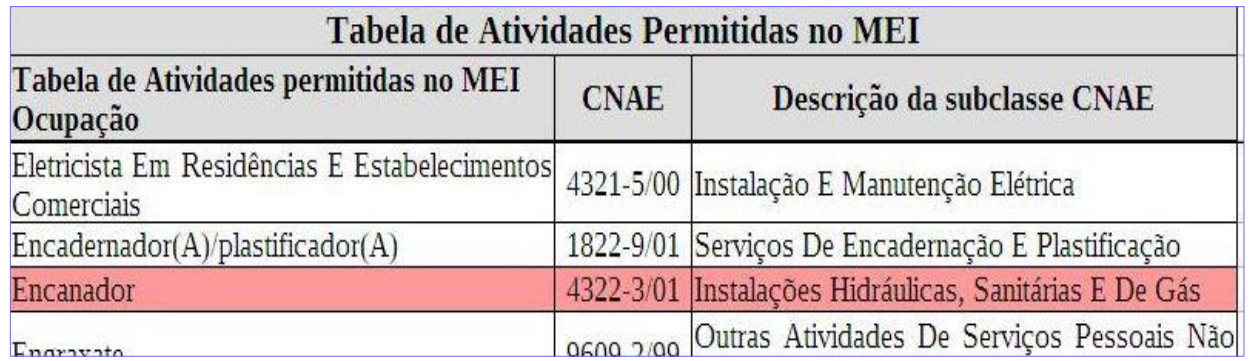

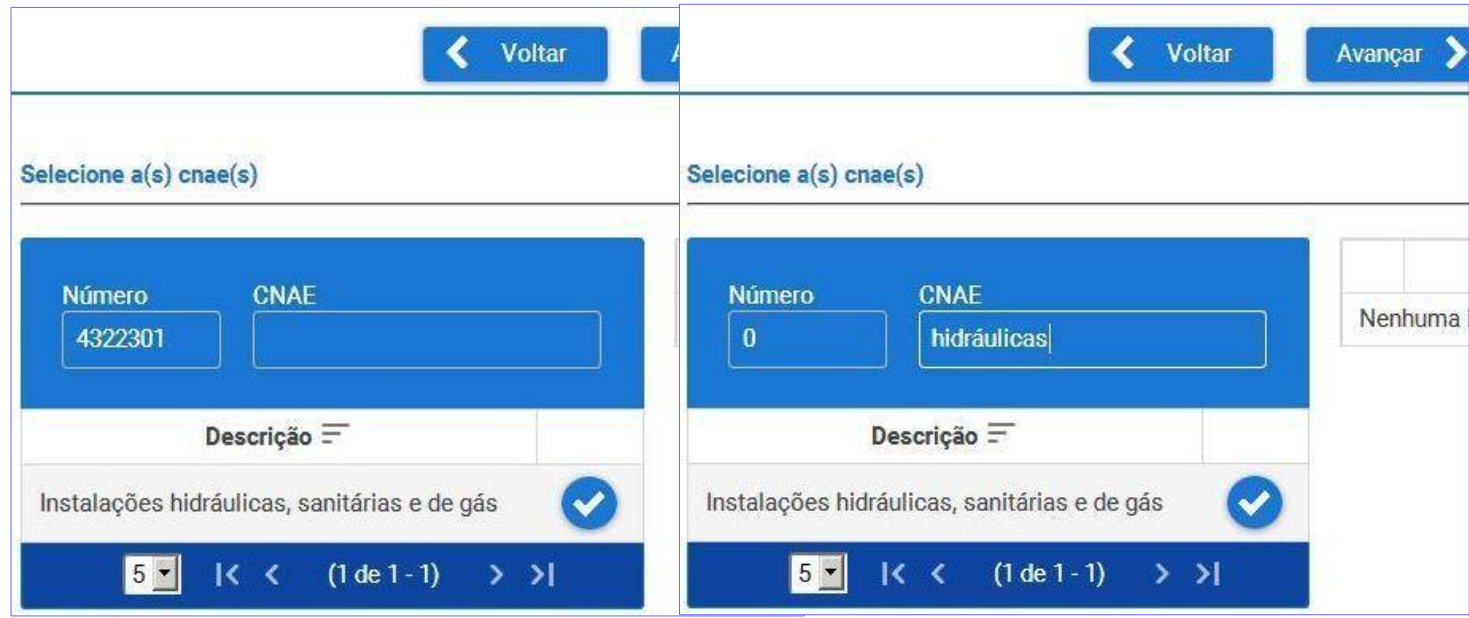

Sendo assim, basta procurar a atividade no sistema, digitando o número do CNAE (sem barra ou traço) no campo **Número** ou digitando as palavras-chave no campo **CNAE**. Para que o sistema faça a busca, deve-se pressionar o botão ENTER. Para prosseguir com o preenchimento, basta clicar no botão "V". O sistema perguntará se a atividade será exercida como ambulante. Se o empreendedor deseja exercer a atividade em um imóvel fixo, deverá selecionar a opção NÃO. Entretanto, se o mesmo pretende exercer a atividade externamente ou de porta-a-porta, deverá selecionar a opção SIM, e após, clicar no botão OK.

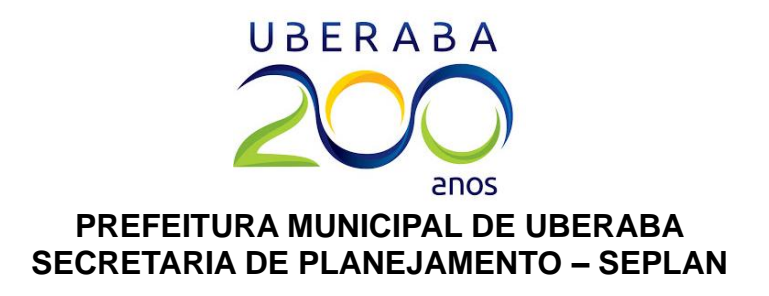

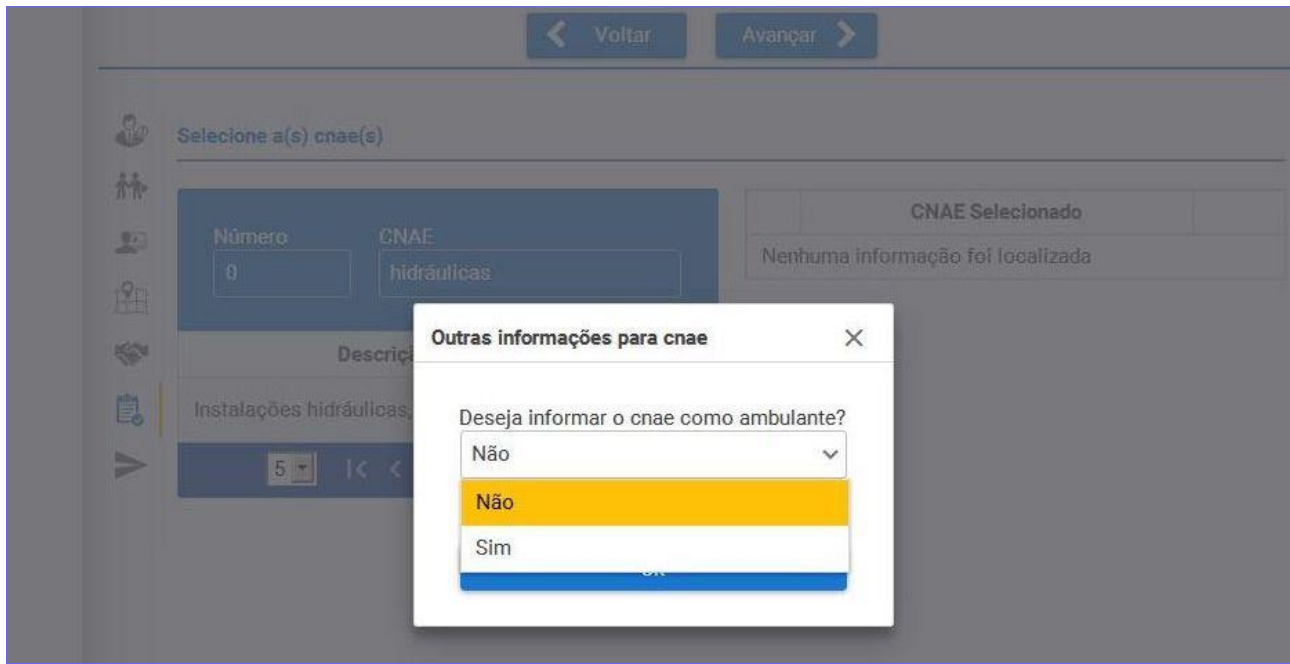

Após clicar em OK, aparecerá uma tela semelhante a imagem abaixo. Basta, então, clicar em **Avançar**, ou adicionar novos CNAE's repetindo os procedimentos descritos nesta

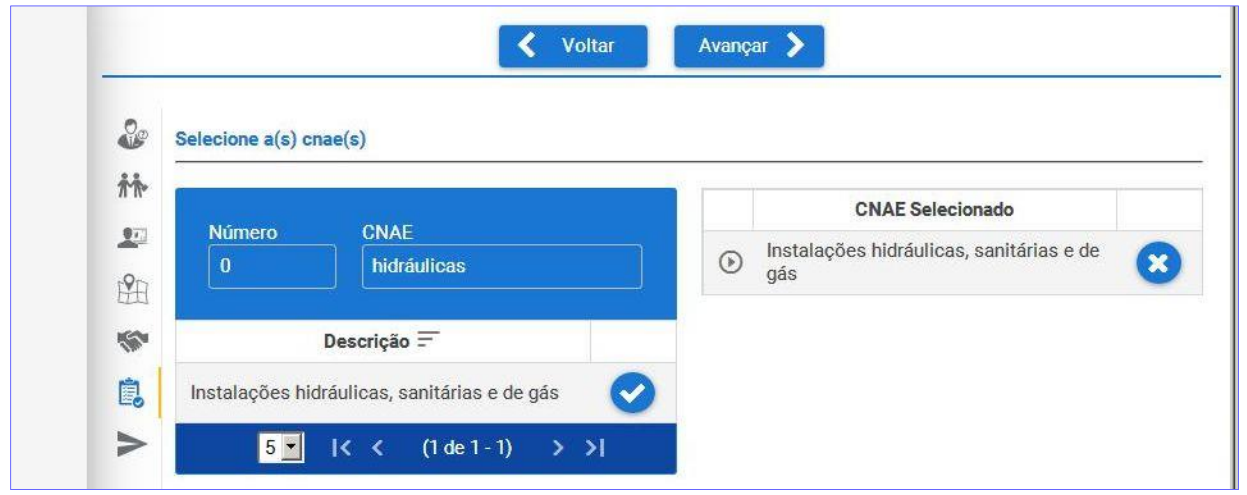

página.

A próxima e última etapa tem como título "Finalizar e enviar". Antes de clicar na opção ENVIAR, é obrigatório selecionar o campo: **Declaro que as informações por mim fornecidas constantes deste documento são verdadeiras**. O campo "Observação" é opcional, entretanto, é altamente recomendável que os requerentes que pretendam realizar atividades pouco conhecidas, e/ou atividades que são exercidas externamente, descrevam a forma em que se deseja exercer um determinado serviço.

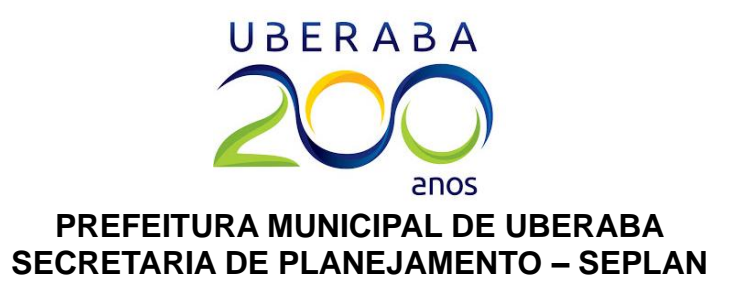

**Importante:** O campo "Observação" **é obrigatório para feirantes**. Nele devem ser informados os produtos que serão comercializados na banca, assim como a lista de feiras para a qual o profissional deseja obter autorização da SAGRI.

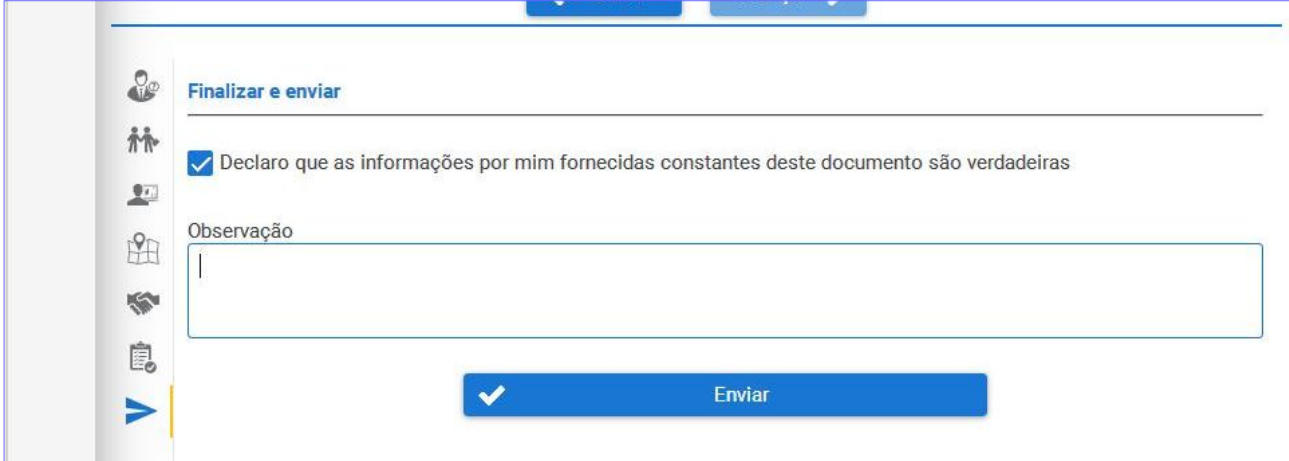

**Importante:** Caso haja algum campo não preenchido nas telas anteriores, a Consulta Prévia não será enviada, e aparecerá, em vermelho, a informação pendente.

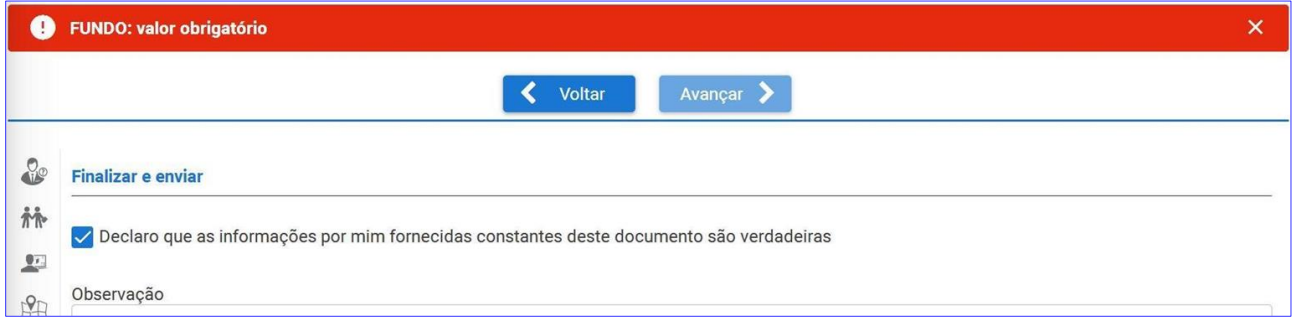

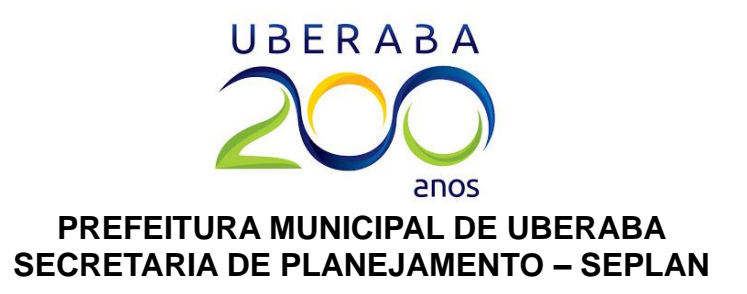

Se não houver nenhuma pendência, ao clicar no botão **ENVIAR**, aparecerá na tela o número de protocolo correspondente à consulta realizada. Esse número será útil para localizar a consulta no sistema, tanto para a impressão por parte do requerente, como pelos analistas da PMU, caso haja alguma dúvida na análise.

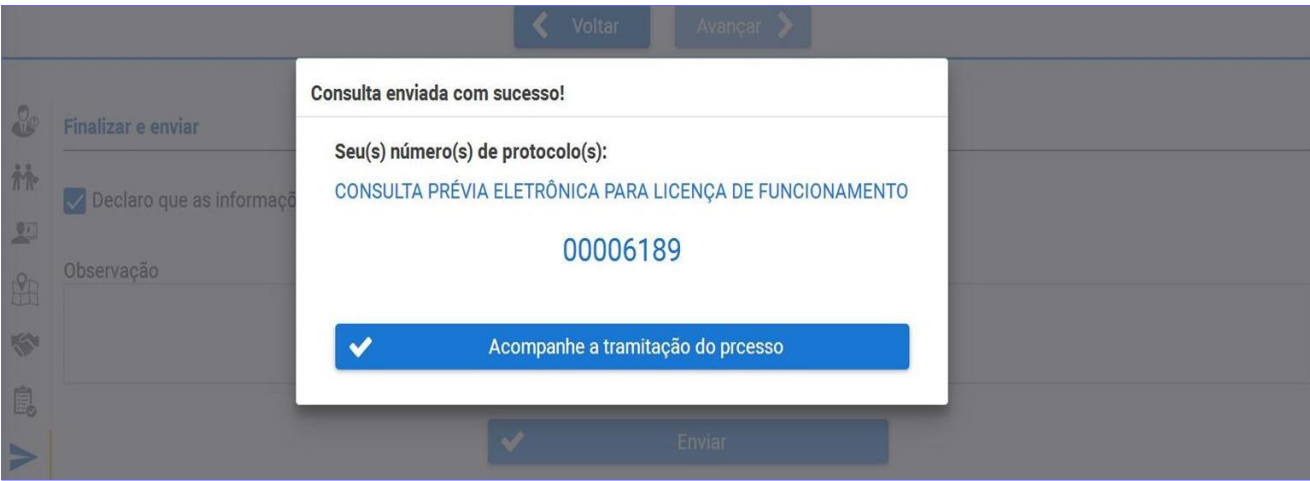

# **Imprimindo a ficha de consulta prévia.**

Irá aparecer a tela a seguir, solicitando CPF e senha para login. Basta informar o CPF e a senha anteriormente cadastrados, e o sistema abrirá.

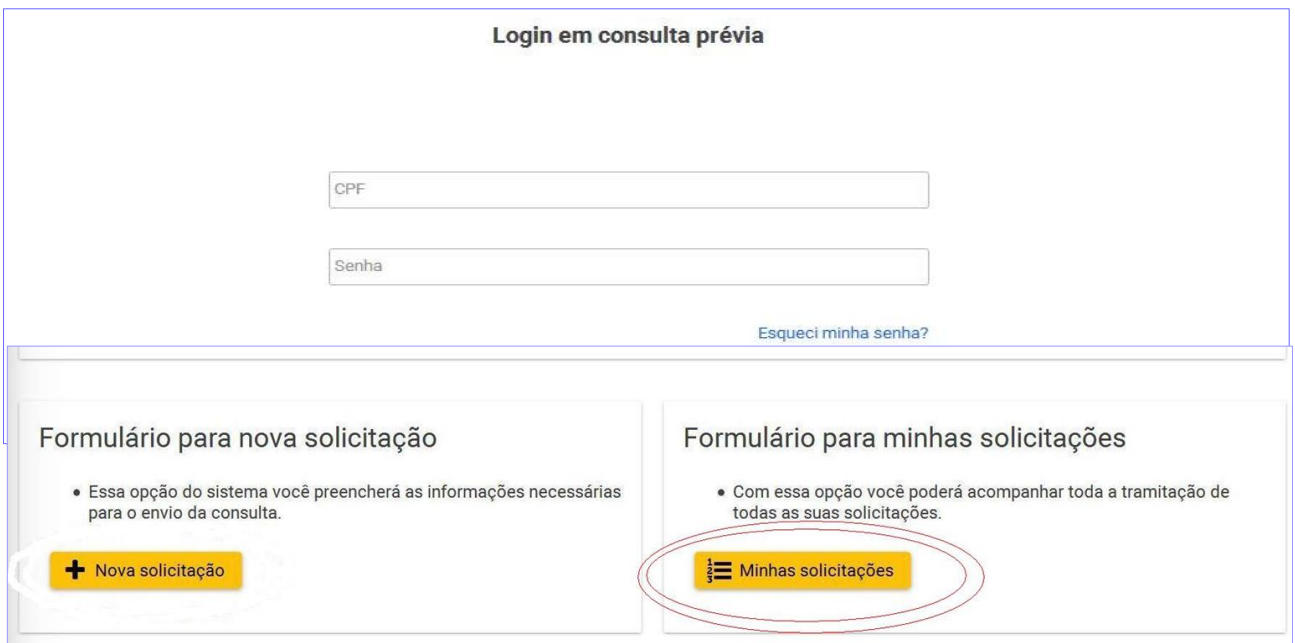

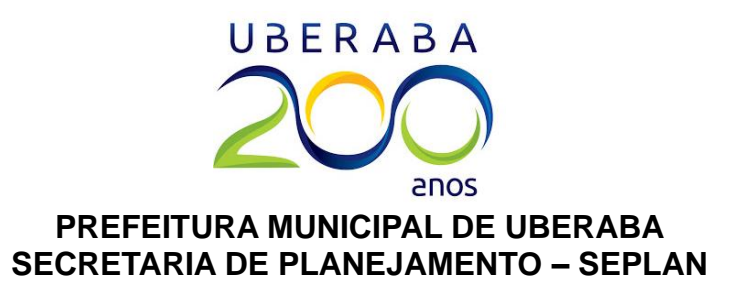

Para localizar a consulta prévia feita anteriormente e imprimi-la, é necessário clicar em **Minhas solicitações**. Todas as consultas feitas com um mesmo login ficam agrupadas nessa seção.

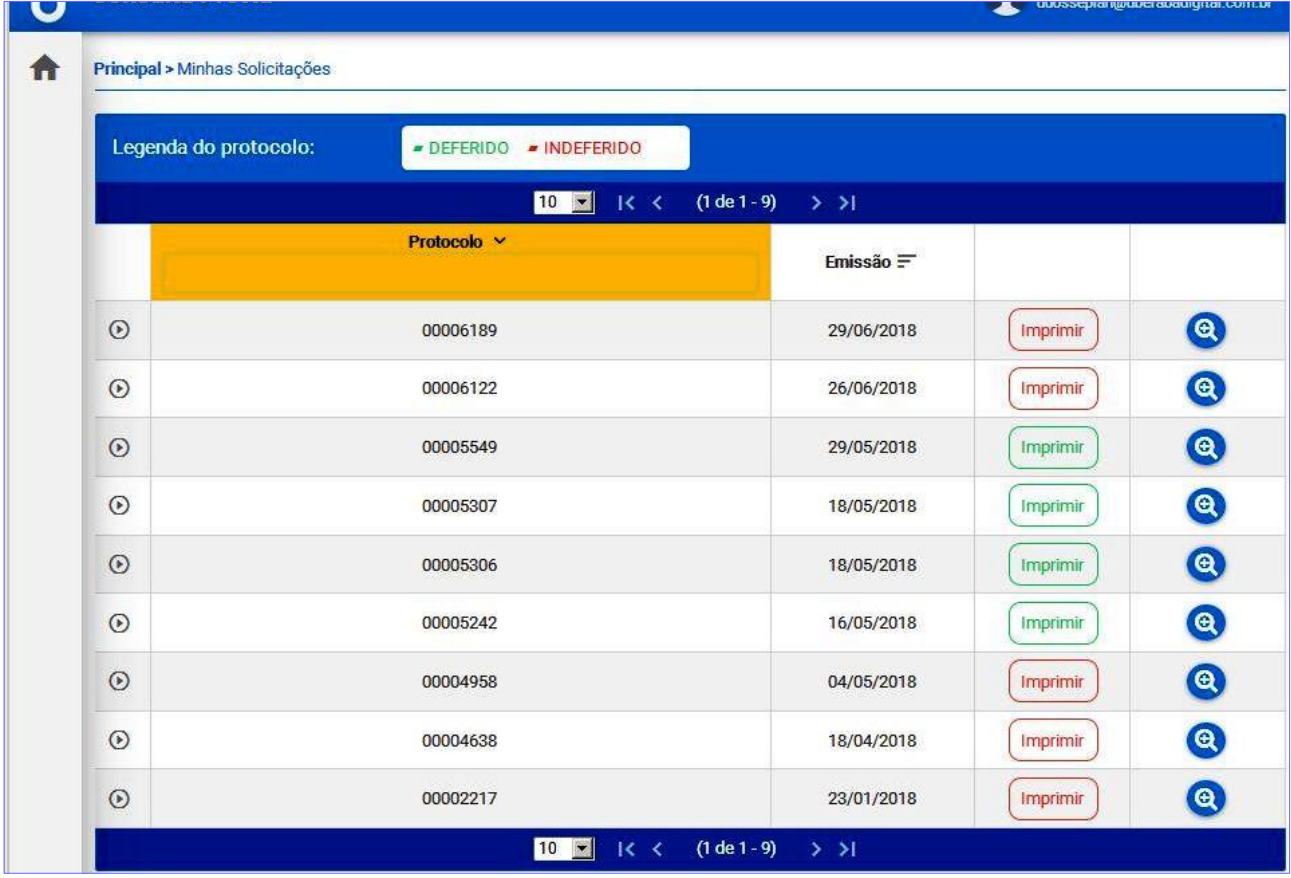

Caso tenha esquecido o número do protocolo, basta clicar na lupa azul para verificar os dados da consulta. Após encontrar a consulta desejada, basta clicar no botão **Imprimir** para gerar a ficha.

**Importante:** Apenas a ficha impressa no botão **Imprimir** é aceita como documento para emissão de alvará. Impressões da tela não são aceitas para abertura de processo. Caso nada aconteça após clicar em **Imprimir**, será necessário desativar o bloqueio de pop-ups do seu navegador.

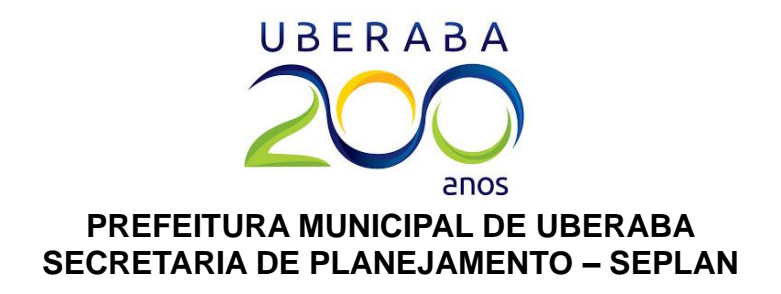

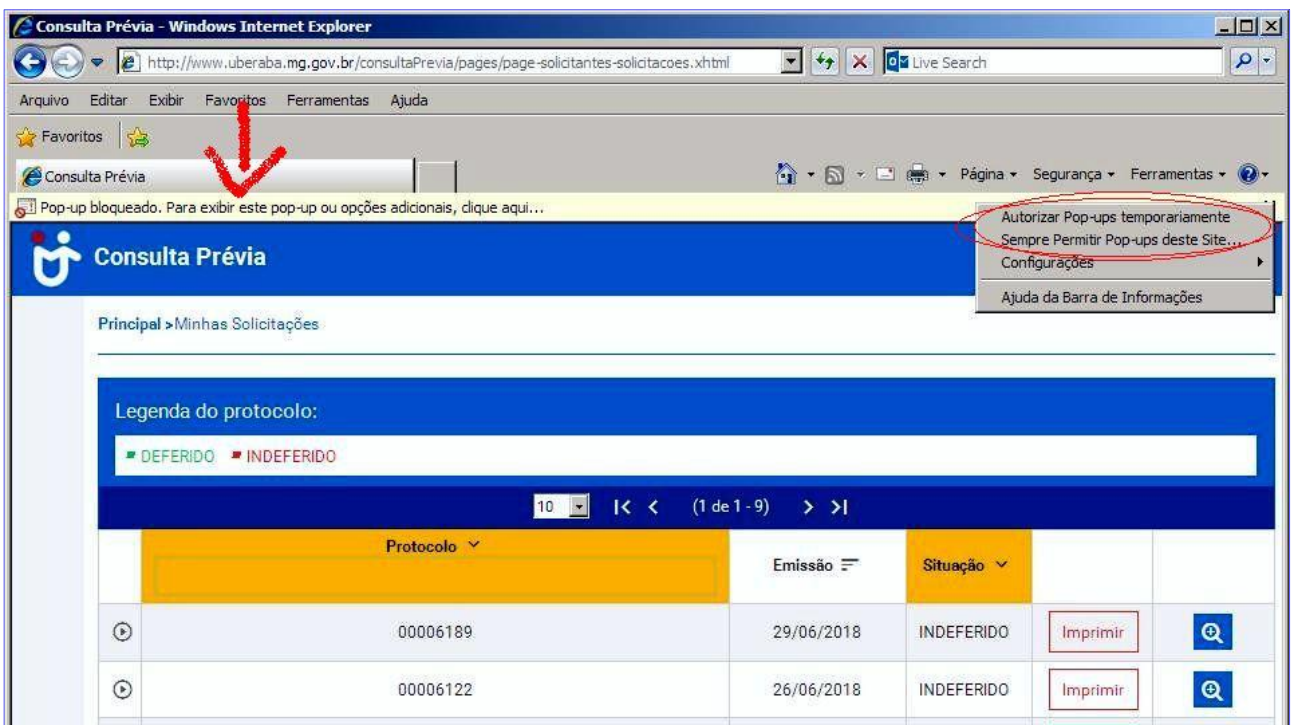

Após desbloquear os pop-ups, basta clicar novamente no botão **Imprimir**, e a ficha abrirá para impressão.

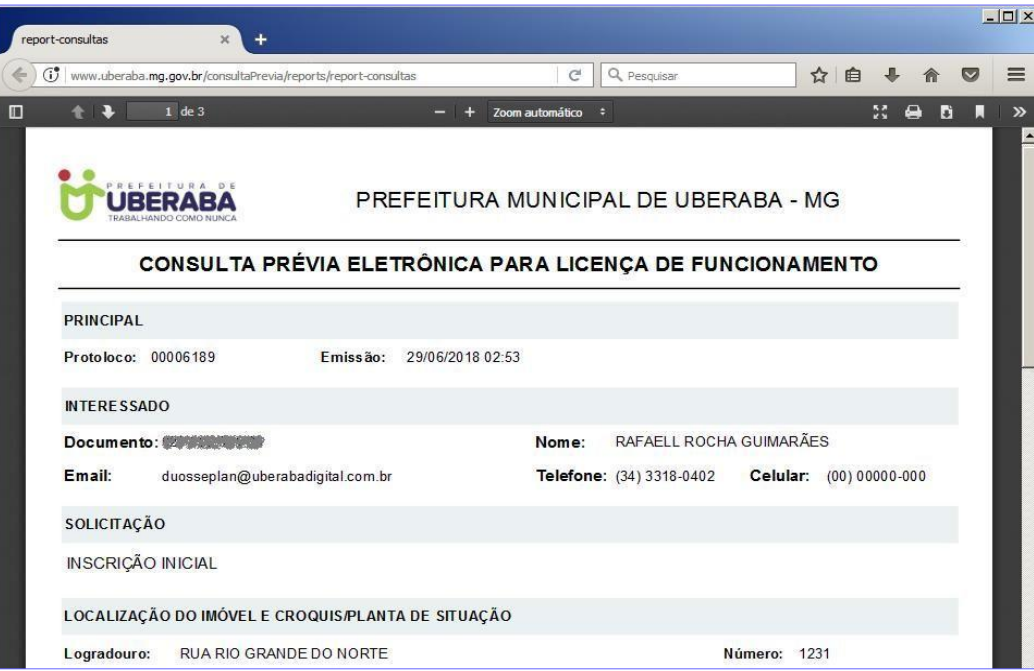